# **4.11 RESIDENT ALIEN CODING INCLUDING NATURALIZED CITIZEN PROCEDURES**

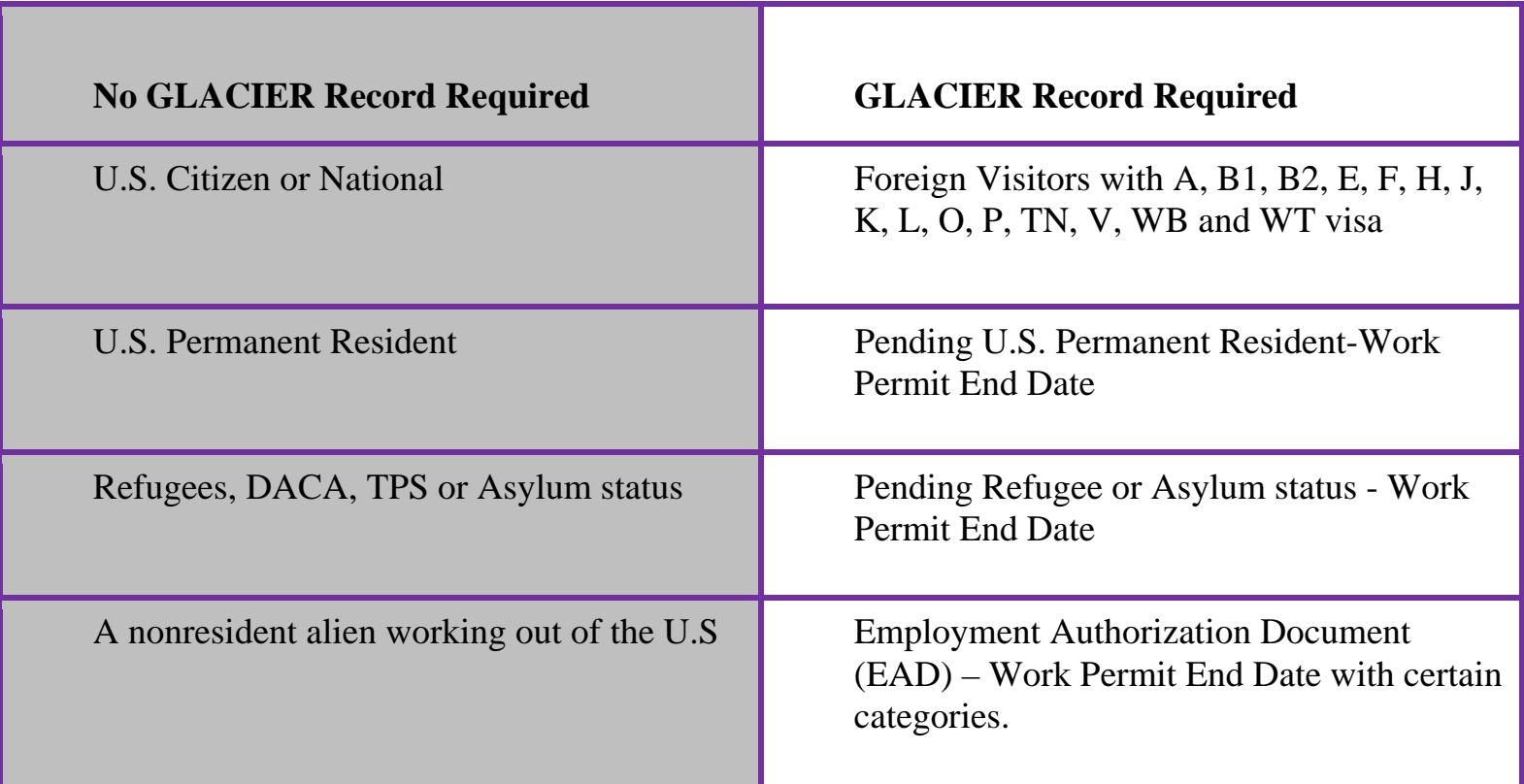

For employees who have a Resident Alien card or a green card no Glacier record is required, then:

- 0 Citizen code is "**R**"
- 0 Visa type is "**PR**"
- 0 Retirement/FICA fields will apply the same as for US citizen.
- $\bullet$ W-4 will be completed the same as for a US citizen.

Some resident alien employees will hold "Foreign Passport that contains a temporary I-551 stamp or temporary I-551 printed notation on a machine-readable immigration visa" from I-9 form List A, # 3 of acceptable document. This means that the person has similar status to that of Lawful Permanent Resident card, except there is an expiration date on the I-551 stamp or printed notation. The citizen and visa type fields are coded the same as a Resident Alien. The expiration date of the I-551 stamp or printed notation will be the date used for the work permit end date field.

If the alien employee has a temporary I-551 stamp or printed notation then:

All the same steps for a resident alien apply

- $\bullet$  The W-4 will be completed the same as for a US Citizen employee in either of these cases.
- $\bullet$  Retirement/FICA fields will also be coded the same as US citizens.
- Citizen Code is **R**, Visa type is **PR**

#### **plus**

 $\bullet$  Enter the expiration date of the temporary I-551 stamp or printed notation to the work permit end date field.

If there is a work permit end date, you must either extend it before the expiration date, or see if a resident alien card has since been issued. If a resident card has been issued, delete the work permit end date and copy the resident alien card for the employee file and follow I-9 form instructions for re-verify.

# **NATURALIZED CITIZEN PROCEDURES**

## **Overview**

The procedures described in this section are for changing the status of a Resident Alien to a Naturalized Citizen.

# **Policy Summary**

When a Resident Alien becomes a naturalized citizen, he/she must provide documentation (certificate, official letter) to the Service Center.

# **Before You Start**

- 1. Obtain the documentation showing Naturalized Citizen status from the employee
- 2. Obtain a signed Oath from the employee

## **Data Entry**

You will use the **NTCZ** bundle when processing a naturalized citizen action. This bundle contains the following functions:

- $\bullet$ **EALN** - Alien Information
- $\bullet$ **EPD2** - Employee Personal Data 2

## **Accessing NTCZ bundle**

- 1. Log on to the Payroll Personnel System
- 2. At the **Next Func** field, type **EEDB** and press **Enter**.
- 3. At the **Next Func** field, type **BUND** and press **Enter**.
- 4. At the **Next Func** field, type **NTCZ** and **the employee ID number** and press **Enter**.

## **Completing the EALN Function**

EALN (ALIEN INFORMATION) FUNCTION

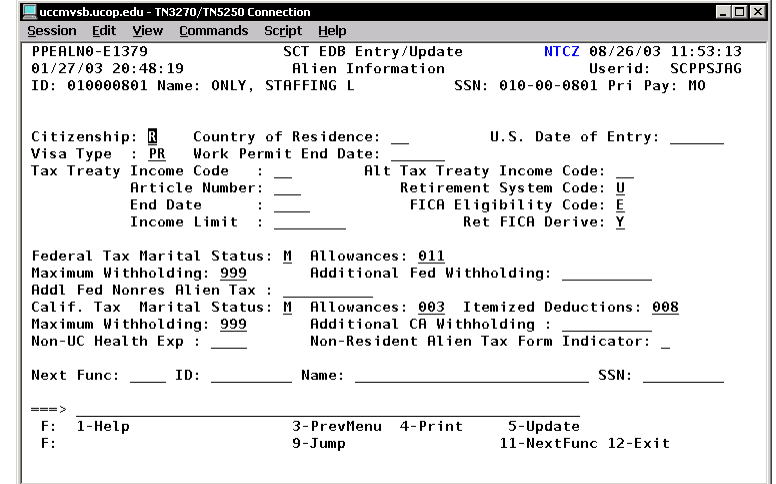

#### **EALN Procedure**

1. Enter the data in the following fields.

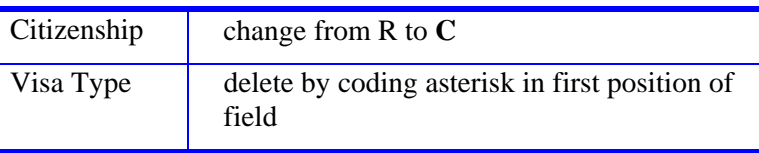

#### $4.11 - 3$

#### UNIVERSAL ACTIONS

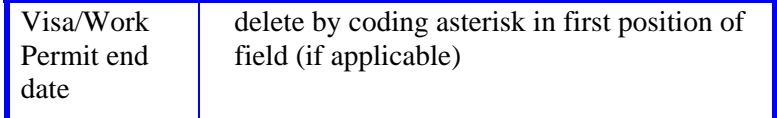

- 2. Press **Enter** to invoke range/value edits.
- 3. Press **F11 Next Function** to advance to the EPD2 function.

The **EPD2** (Employee Personal Data 2) function should be displayed.

## **Completing the EPD2 Function**

EPD2 (EMPLOYEE PERSONAL DATA 2) FUNCTION

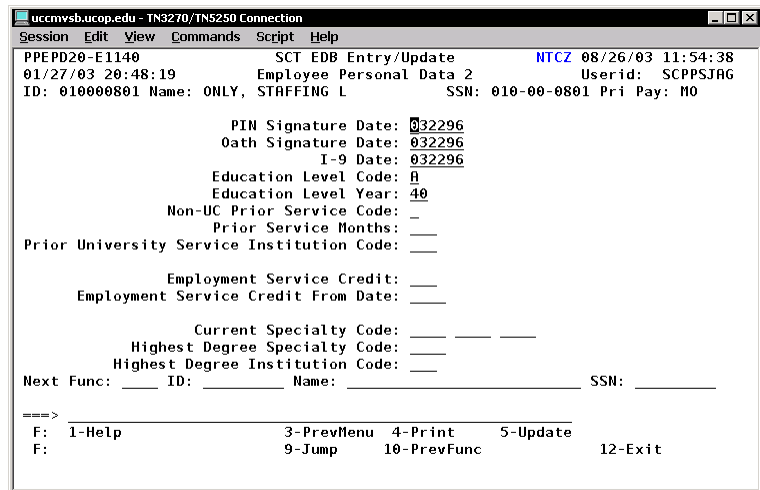

#### **EPD2 Procedure**

1. Enter the data:

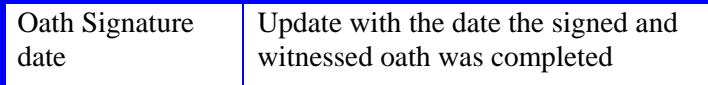

2. Press **Enter** to invoke range/value edits.

3. This is the last function in the NTCZ bundle. Proceed to *Review*.

### **Review**

Make sure the data correctly reflects citizen status and the date the oath was signed and witnessed.

# **Updating the Employee Data Base**

Press **F5 Update**.

## **Consistency Edits**

If there are consistency edits, the Consistency Edit (ECON) screen is automatically displayed. Review all error messages and make necessary corrections.

#### **How to Correct Consistency Errors**

From the ECON screen you may:

- Correct errors directly on the ECON screen.
- **F3 Return** to the last data entry screen, make any corrections, then do one of the following:
	- Press **F5 Update** to invoke PAN.
	- Press **F2 Cancel** twice to cancel the update and leave the EDB unchanged.

See *Consistency Edit Messages (ECON) in Section 1.6, System Messages* for more information and instructions.

#### 4.11—4

UNIVERSAL ACTIONS

#### **PAN Preparation**

After pressing **F5 Update** from a data entry screen (if there are no consistency edits) or an ECON screen, you are automatically positioned at the PAN **Comments Entry** screen. From here you can add comments and additional reviewers to the PAN.

- 1. Add a description of the action and any significant details in the **Comments Entry** screen.
- 2. Press **F10 NotfPrep** to display the **Notification Preparation** screen, where you can add reviewers as desired.
- 3. Press **F11 Detail** to display the **Activity Review** screen, where you can review the notification before sending it.
- 4. Press **F5 Update** to complete the update and send the notification.

For more information about PANs and additional PAN features, please refer to *Section 1.8, Post Authorization Notification (PAN)*.

#### **Accessing IMSG**

- 1. To access the Message Report Screen go to the **Next Function** field, type IMSG and press **Enter**.
- 2. When the IMSG screen is displayed, review any remaining messages and take the appropriate action.

## **Disposition of Forms**

- Stamp the letter or official document "Updated on-line." Note the cycle number, date and initial.(**NOTE**: if you wish to keep the original in your office, a stamped copy is acceptable to forward to Payroll)
- 0 Stamp the oath "Updated on-line." Note the cycle number, date and initial. Send stamped oath and document copy to the Payroll Office.

*Call the Payroll Office if you have any questions regarding this procedure.* 

4.11—5

Payroll/Personnel System Resident Alien Coding Resident Alien Coding July 2014, University of California, Santa Cruz PPS User Manual